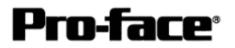

## <u>Mitsubishi <3> Mitsubishi Electric Corporation</u> <u>A Series (AnA/AnU/AnUS/AnUSH) CPU Direct Connection</u>

## System Structure

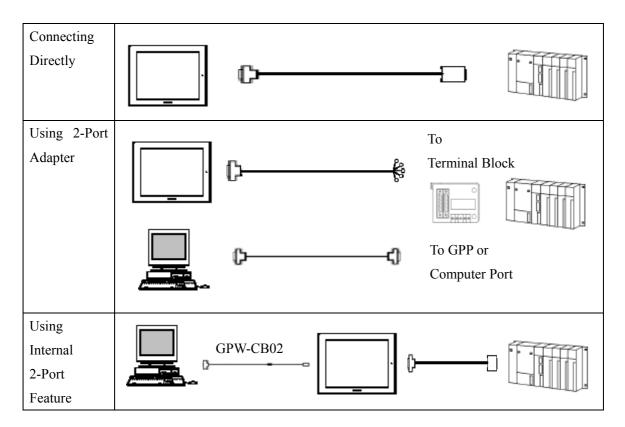

GP

| Machine | Model                                           | Remark                                                                                                    |
|---------|-------------------------------------------------|----------------------------------------------------------------------------------------------------|
| GP      | GP70 Series<br>GP77/77R Series<br>GP2000 Series | Excepting for handy types.<br>The internal 2-Port feature is<br>supported by only GP77/77R<br>Series and GP2000 Series. |
| GLC     | GLC2000 Series                                  | <ul><li>2-Port Adapter and the internal</li><li>2-Port feature are not supported.</li></ul>                             |

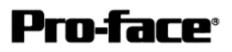

# PLC

| [Connecting Directly]              |               |                   |    |
|------------------------------------|---------------|-------------------|----|
| СРИ                                | Communication | Connection Cable  |    |
|                                    | Method        | 4O2               | GP |
| A2A, A3A, A3U, A4U,                | RS-422        | Connection Method | ŀ  |
| A2U-S1, A2US,<br>A2US-S1, A2USH-S1 | RS-232C       | [1]               |    |

### [Using 2-Port Adapter ]

| CPU                                         | Adapter    | Communication<br>Method |                          | GP |
|---------------------------------------------|------------|-------------------------|--------------------------|----|
| A2A, A3A, A4U,<br>A2U-S1, A2US,<br>A2USH-S1 | GP070-MD11 | RS-422                  | Connection Method<br>[2] |    |

[Using Internal 2-Port Feature]

| CPU                                 | Communication<br>Method |                   | GP              |
|-------------------------------------|-------------------------|-------------------|-----------------|
| A2A, A3A, A2U-S1,<br>A2US, A2USH-S1 | RS-232C                 | Connection Method | GP77/77R Series |
| A205, A205 <b>1</b> -51             | RS-422                  | [1]               | GP2000 Series   |

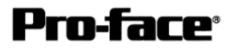

### Procedure to Connect PLC

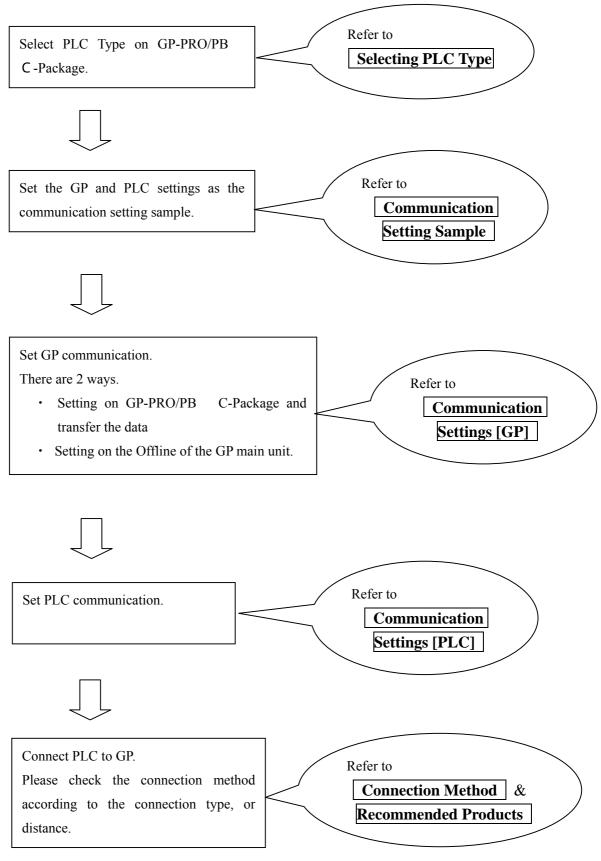

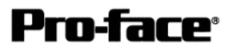

## Selecting PLC Type

Start up GP-PRO /PBIII.

Communication Setting Sample

Select the following PLC Type when creating the project file.

| Sample.prw : Unlitled - Project Manager                                |
|------------------------------------------------------------------------|
| GP-PRO/PBIIL<br>C-Package03                                            |
| GP Setup<br>Project Logic Program Editor Transfer                      |
| New     Serven     Image: Francisco       Open     Maximur     Maximur |
| MITSUBISHI MELSEC AnA (CPU)                                            |
|                                                                        |
| Change the Device/PLC type for this project                            |

| Communication Setting Sample         |                  |              |  |
|--------------------------------------|------------------|--------------|--|
| GP Setup                             |                  | PLC Settings |  |
| Baud Rate                            | 9600 bps (fixed) |              |  |
| Data Length                          | 8 bit (fixed)    |              |  |
| Stop Bit                             | 1 bit (fixed)    |              |  |
| Parity Bit                           | Odd (fixed)      |              |  |
| Data Flow Control                    | ER Control       |              |  |
| Communication Format *1<br>(RS-232C) | RS-232C          |              |  |
| Communication Format<br>(RS-422)     | 4-wire type      |              |  |
| Unit No.                             | 0 (fixed)        |              |  |

# \*1 For Communication Format, select RS-232C when using GP430-IP10-O, or select 4-wire type cable when using another cable.

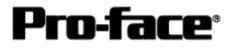

## **Communication Settings [GP]**

1 [GP-PRO/PB C-Package Setting]

Select [GP Setup] on Project Manager.

| 1) Communication Settings                                                                                                    | 1) Communication Settings                                                                                                    |
|----------------------------------------------------------------------------------------------------|----------------------------------------------------------------------------------------------------|
| GP Settings - sample pres GP Settings - sample pres GP Settings - lample pres GP Settings - lample - lample - l | Transmission Speed : 9600bps<br>Data Length : 8 Bits<br>Stop Bit: 1 Bit<br>Parity Bit: Odd<br>Busy Ready Control : DTR / ER<br>RS-232C/ RS-422 :<br>Using GP430-IP10-O : RS-232C<br>Using Other Cable: 4 Line |
| OF. Carcel Defaults Help                                                                                                    | * Select one in                                                                                                    |
| 2) Mode Settings                                                                                                    | 2) Mode Settings                                                                                                    |
| GP Settings - execute over     Initial Scenero Settings     Initial Scenero Settings     Initial Scenero Settings     Initial Settings     Initial Seting     Initial Settings     Initial Settings     Initial Settin      | System Start Address: Arbitrary Address                                                                                                    |
| Read Acea Size                                                                                                    | Select [Option].                                                                                                    |
| 3) 2-Port Mode/Direct Mode Settings                                                                                                    | 3) 2-Port Mode/Direct Mode Settings                                                                                                    |
| Option         2 Port Mode / Direct Mode         © 2 Port Adapter         © 2 Port Adapter + GPH         © Internal 2Port         © Direct                                                                                                    | Using GP430-IP10-O or User-Created Cable:<br>Direct<br>Using 2-Port Adapter : 2-Port Adapter<br>Using Internal 2-Port Feature:<br>Internal 2-Port                                                             |

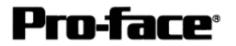

Г

٦

| Select [Transfer]> | [Setup]> | [Transfer Settings]. |
|--------------------|----------|----------------------|
|--------------------|----------|----------------------|

| Send Information                                                                                                    | Communications Port             |
|----------------------------------------------------------------------------------------------------|---------------------------------|
| GP System Screen                                                                                                    | Comm Port COM1 Retry Count 5    |
| Data T <u>r</u> ans Func CSV Data(CF card)                                                                                                    | Baud Rate 115.2K 💌 (bps)        |
|                                                                                                    | © <u>E</u> themet               |
| Transfer Method<br>© Send All Screens                                                                                                    | IP Address 0. 0. 0. 0 Port 8000 |
| Automatically Send Changed Screens     Send User Selected Screens                                                                                     | C Ethegnet: Auto Acquistion     |
|                                                                                                    | C Memory Loader                 |
| C Eorce System Setup  Sim<br>C Do NOT Perform Setup<br>Setup CFG file :<br>C English<br>C Japanese<br>C Selection C:\Program Files\pro-face\ProPBWin\ |                                 |
| <u> </u>                                                                                                    | Cancel Help                     |
| <u>Fer Settings</u> GP System Settir                                                                                                    | ngs: Checked                    |

Transfer to GP after settings completed.

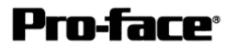

2 [GP Settings]

- Displaying Setting Screen -

Touch the left top of the screen within 10 second after powering on.

Or touch the right top and the right bottom of the screen at the same time. Keep 2 points touched and touch the left bottom. The menu bar will display on the bottom of the screen. Then touch [Offline].

| 1) Checking GP Type                                                                                                    | 1) Checking GP Type                                                                                                    |
|----------------------------------------------------------------------------------------------------|----------------------------------------------------------------------------------------------------|
| MAIN MENU<br>I INITIALIZE<br>SCREEN DATA TRANSFER<br>SELF-DIADNOSIS<br>4 RUN<br>2002/000 V4-00<br>MELSEC-ArA_CPU                                                                                                    | If you have selected Mitsubishi MELSEC-AnA<br>(CPU), the following will be shown.<br>"MELSEC-AnA_CPU"                                                                                                    |
| 2) Communication Settings                                                                                                    | 2) Communication Settings                                                                                                    |
| MAIN MENU<br>INITIALIZE<br>SET UP SIO<br>2 SET UP PRINTER<br>3 SET UP TOUCH PANEL<br>4 COMMUNICATION SETUP<br>5 SOUND SETTINGS                                                                                                    | [MAIN MENU]<br>↓<br>[INITIALIZE]<br>↓<br>[SET UP I/O]<br>↓<br>[SET UP SIO]                                                                                                    |
| SET UP SIO       SET       CANCEL         COMMUNICATION RATE       2400       4800       9800       19200       38400       57600       115200         DATA LENGTH       1       2       8       7       8       7       8       7       1       2       LINE         PARITY       OF       OCO       EVEN       2       LINE       1       2       2       LINE         1       2       3       4       5       6       7       8       9       1       4       85 | Communication Rate: 9600bps<br>Data Length: 8 Bits<br>Stop Bit: 1 Bit<br>Parity: Odd<br>Control: ER Cntrl<br>Communication Format<br>Using GP430-IP10-O: RS-232C<br>Using other cable: 4 Line<br>* Select one in . |

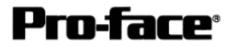

| 3) Setting up Operation Surroundings                                                                                                    | 3) Setting up Operation Surroundings                                                                                                    |
|----------------------------------------------------------------------------------------------------|----------------------------------------------------------------------------------------------------|
| MAIN MENU<br>INITIALIZE<br>SYSTEM ENVIRONMENT SETUP<br>SET UP LAO<br>PLC SETUP<br>4 INITIALIZE MEMORY<br>5 SET UP TIME<br>6 SET UP SCREEN                                                                                                    | $[MAIN MENU]  \downarrow  [INITIALIZE]  \downarrow  [PLC SETUP]  \downarrow  [PLC SETUP]$                                                                                                    |
| SET UP OPERATION SURROUNDINGS SET CANCEL<br>STARTING ADDRESS OF SYSTEM DATA AREA [ 000000 ]<br>UNIT NO. [0 ]<br>SYSTEM AREA READING AREA SIZE (0-256) [0 ]<br>RESET GP ON DATA HRITE ERROR IN OFF<br>USE 2PORT MODE/CPU DIRECT MODE ADAPTER ADAPTER-GPH CPU INSID<br>1 2 3 4 5 8 7 8 8 0 ↑ ↓ BS | Starting Address of System Data Area:<br>Arbitrary Address<br>Unit No.: 0<br>Use 2-Port Mode/CPU Direct Mode<br>GP430-IP11-O Cable/User-Created Cable:<br>CPU<br>2-Port Adapter : Adapter<br>Internal 2-Port Adapter: Inside<br>* Select one in |

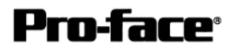

- 1) PLC Type Settings 1) PLC Type Settings → ON SW 6: OFF SW 5: OFF SW 4: OFF 586 585 584 583 582 581 SW 3: OFF SW 2: OFF SW 1: ON  $\rightarrow$  To PLC 2) Device/PLC Settings 2) Device/PLC Settings SW1 SW 1: Connecting Peripheral Device <u>SW2</u> RS-422 Cable: Right (GPP) RS-232C Cable : Left (COMPUTER) SW 2: Setting to connect any peripheral Π То devices PLC GP Only (No Peripheral Device): Right (GP ONLY) GP and Peripheral Device: Left (2-Port)
- 3 [2-Port Adapter Settings]

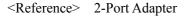

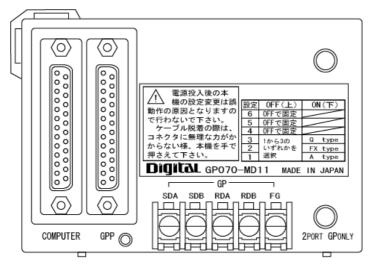

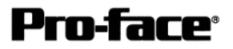

## Communication Settings [PLC]

There are no items to set on the PLC.

## **Connection Method**

[Connecting Directly / Connecting with Internal 2-Port Feature]

| Туре                  | Connection Method                                                                                                    | Distance                                                            |
|-----------------------|----------------------------------------------------------------------------------------------------|---------------------------------------------------------------------|
| Using<br>GP430-IP10-O |                                                                                                    | 5m                                                                  |
| Creating Cable        | To GP (25p Male)<br>1.FG<br>7.SG<br>9.TRMX<br>10.RDA<br>11.SDA<br>15.SDB<br>15.SDB<br>16.RDB<br>15.SDB<br>16.RDB<br>15.SDB<br>16.RDB<br>15.SDB<br>16.RDB<br>15.SDB<br>16.RDB<br>15.SDB<br>16.RDB<br>15.SDB<br>16.RDB<br>15.SDB<br>16.RDB<br>15.SERA<br>18.CSB<br>20<br>21<br>Shield | Within 5m<br>Supporting<br>Models:<br>GP2000 /<br>GLC2000<br>Series |

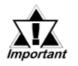

This wiring is available for only GP2000 Series / GLC2000 Series.

### **Recommended Products**

| Connecter/Cover<br>for GP | D-sub 25 pin Plug                                          | XM2A-2501 <omron co.=""></omron> |
|---------------------------|------------------------------------------------------------|----------------------------------|
|                           | Cover for D-sub 25 pin                                     | XM2S-2511 <omron co.=""></omron> |
|                           | Jack Screw                                                 | XM2Z-0071 <omron co.=""></omron> |
| Cable                     | CO-MA-VV-SB5P × 28AWG <hitachi cable="" ltd.=""></hitachi> |                                  |
| Setscrew                  | Metric Coarse Screw Tread : M2.6 × 0.45                    |                                  |

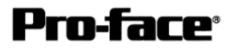

[Connecting via 2-Port Adapter ]

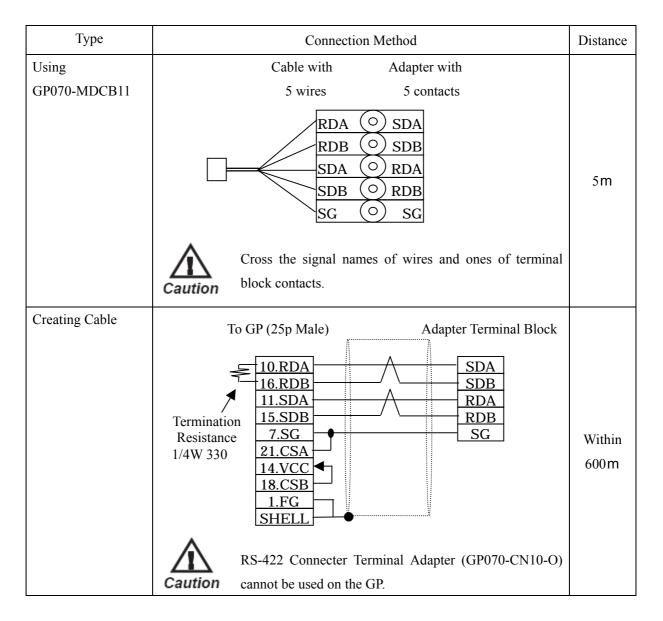

## **Recommended Products**

| Connecter/Cover<br>for GP | D-sub 25 pin Plug                                                 | XM2A-2501 <omron co.=""></omron> |
|---------------------------|-------------------------------------------------------------------|----------------------------------|
|                           | Cover for D-sub 25 pin                                            | XM2S-2511 <omron co.=""></omron> |
|                           | Jack Screw                                                        | XM2Z-0071 <omron co.=""></omron> |
| Terminal on Adapter       | Equivalent to V1.25-MS3 <j.s.t. co.,="" ltd.="" mfg.=""></j.s.t.> |                                  |
| Cable                     | CO-SPEV-SB (A) 3PX0.5SQ <hitachi cable="" ltd.=""></hitachi>      |                                  |
| Setscrew                  | Metric Coarse Screw Tread : M2.6 × 0.45                           |                                  |